# **How to Connect Your iPad/Mac to Your iPhone's Hotspot When Internet Service Is not Available**

#### *Step #1*

- A) On your iPhone go to Settings.
- B) Scroll to Personal Hotspot and click on.

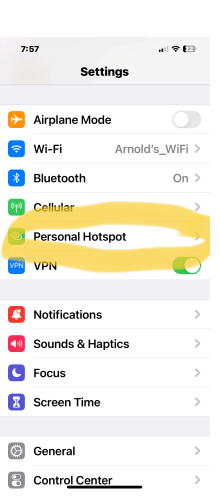

C) Toggle ON to "Allow Others to Join"

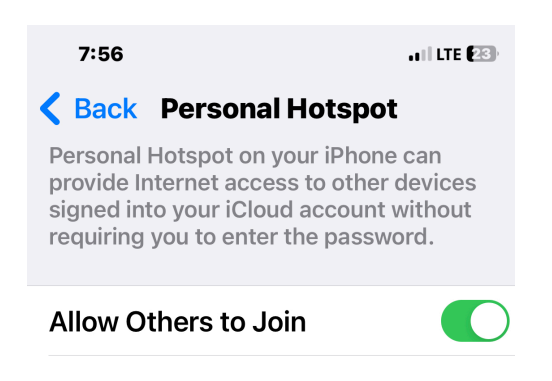

## *Step #2 - iPad Connection*

On your **iPad** go to Settings

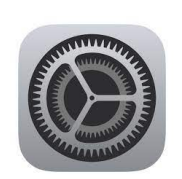

- A) Scroll to WiFi.
- B) Look for your iPhone under Personal Hotspots (right hand side of your screen)
- C) **Touch** your iPhone's name to activate.

D) The Hotspot is activated if there is a blue checkmark next to your iPhone's name.

Note: to disconnect turn off the Hotspot on your iPhone and click OFF 'Allow Others to Join.

## *Step #2 - Mac Connection*

#### *Have your iPhone near with Personal Hotspot turned on (see Step One)*

On your **Mac laptop** go to **Settings** 

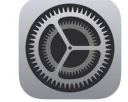

- A. Scroll to WiFi
- B. Look for your iPhone's hotspot to appear and hover your cursor over it. A Connect button will appear.
- C. Click Connect
- D. The Hotspot is activated if there is a checkmark next to your iPhone's name

Note: to disconnect turn off the Hotspot on your iPhone and click OFF "Allow Others to Join.